# Step-by-Step Guide for ISBS 2024 Registration

# Step 1 – Get to Payment page

- Click on: [https://axapp.sbg.ac.at/ords/f?p=1450:1020:::NO:1020:P1020\\_ID:11225](https://axapp.sbg.ac.at/ords/f?p=1450:1020:::NO:1020:P1020_ID:11225)
- Click on "Registration"

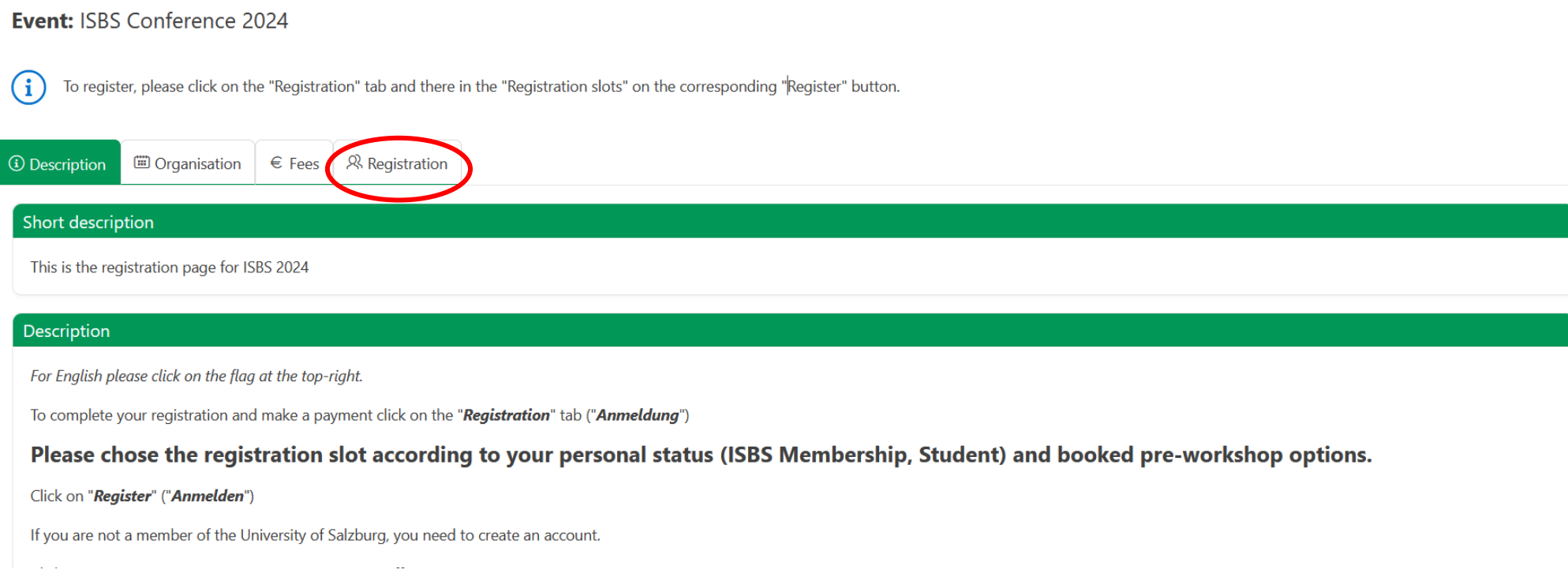

#### Step 2 – Select Tariff

• Select right option according to membership/student status and booked pre-workshop

#### **Registration slots**

 $(i)$ 

Registration slots that have already expired are no longer displayed.

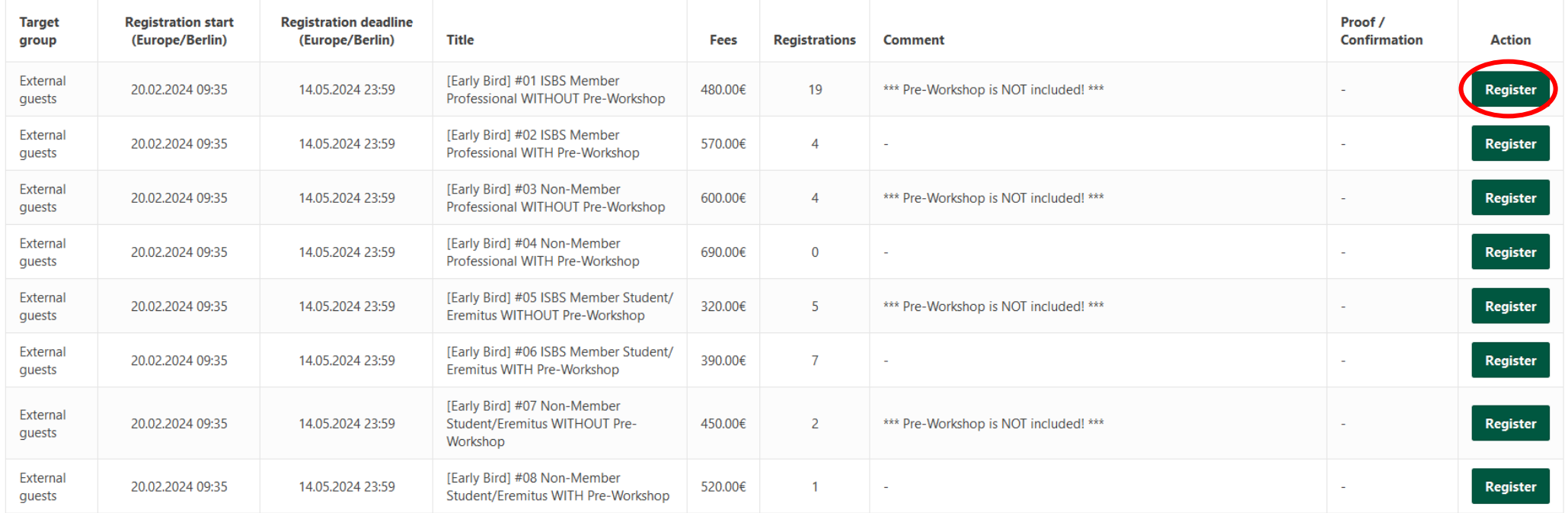

### Step 3 – Create an Account (or log in)

• Give a valid mail adress to which a verification code will be sent

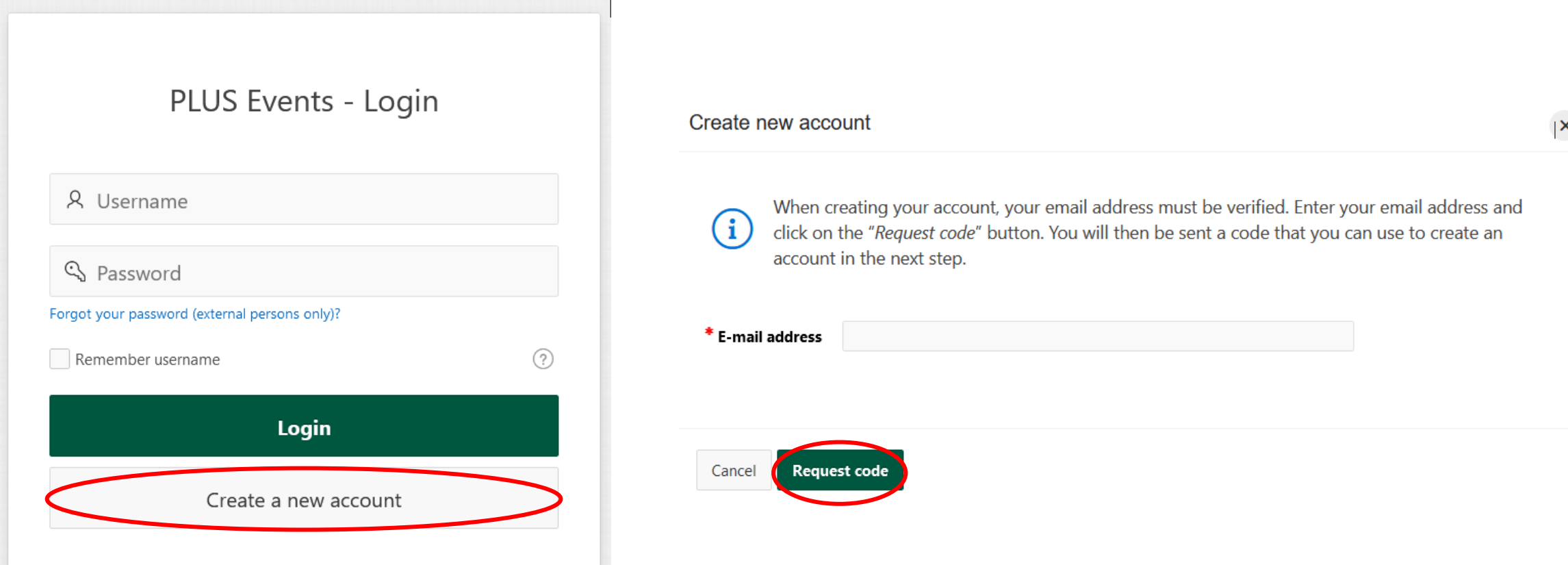

# Step 4 – Complete Account

- Fill in the code, password and name
- Tick the check boxes
- Create account

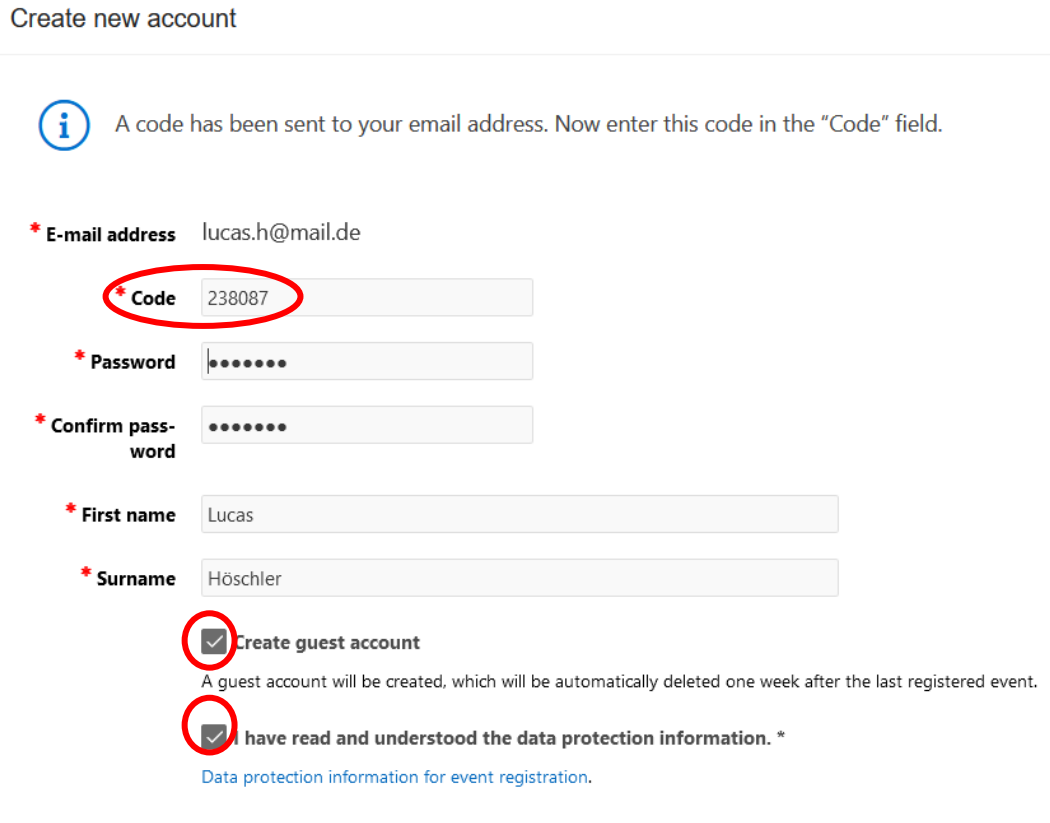

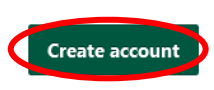

 $\boldsymbol{\times}$ 

### Step 5 – Log in with you account

PLUS Events - Login

A lucas.h@mail.de

Forgot your password (external persons only)?

Remember username

Login

 $(2)$ 

Create a new account

### Step 6 – Check and confirm

• Check Data Policy and Legal Notice and proceed

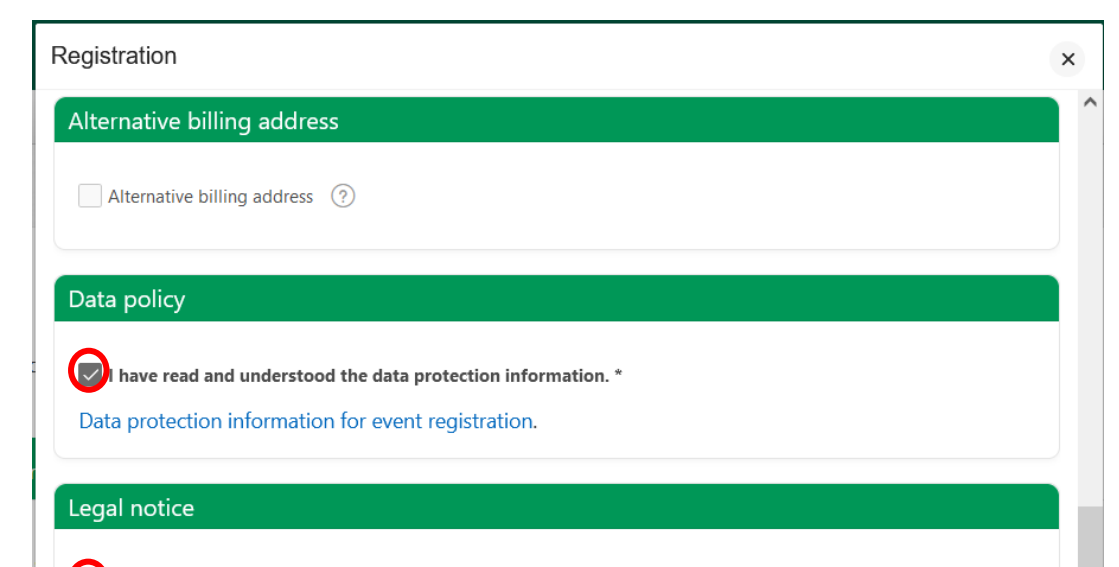

#### $\left\vert \mathbf{v}\right\vert$  have read and acknowledged the legal notice.

Disclaimer All effort will be made to present the program as printed on the conference website. The ISBS 2024 Committee, the International Society of Biomechanics in Sports (ISBS), and its agents reserve the right to alter without prior notice, any of the arrangements, timetables, plans, or other items relating to the meeting, for any cause beyond its reasonable control. The ISBS 2024 Committee and the ISBS are not liable for any loss or inconvenience caused because of such alteration. In the event of unforeseen circumstances, the ISBS 2024 Committee and the ISBS do not accept responsibility for loss of monies caused by delays. Participants are advised to take out personal travel insurance and to extend their policy to cover personal possessions. The ISBS 2024 Committee does not cover individuals against cancellations of bookings or theft or damage to belongings.

#### Step 7 – Proceed to Payment

#### Registration slots

Registration slots that have already expired are no longer displayed.  $(i)$ 

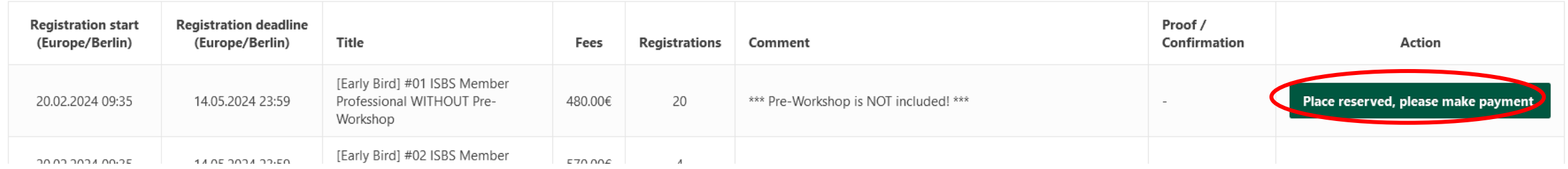

# Step 8 – Fill in Billing Adress

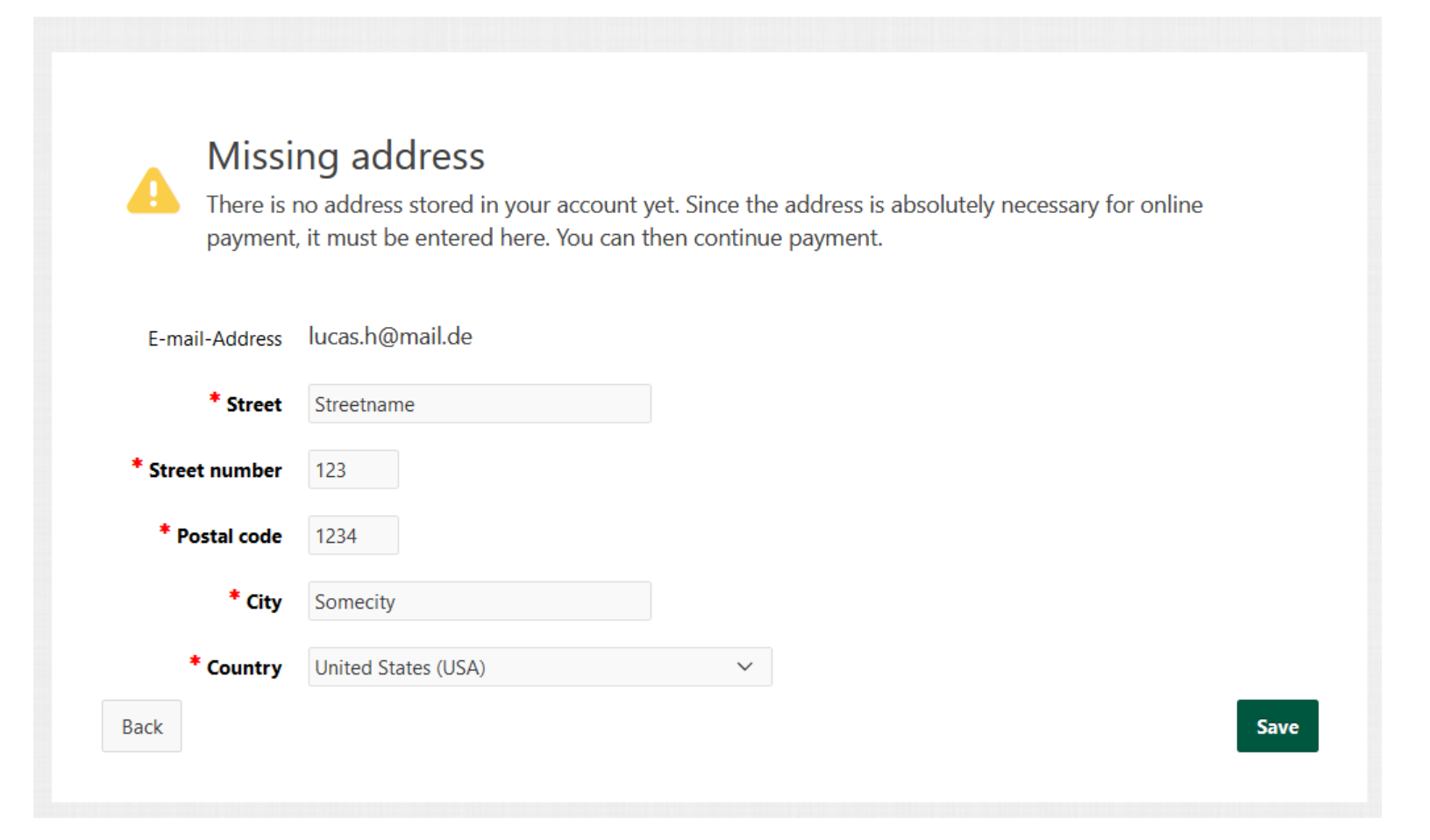

#### Step 9 – Start Payment

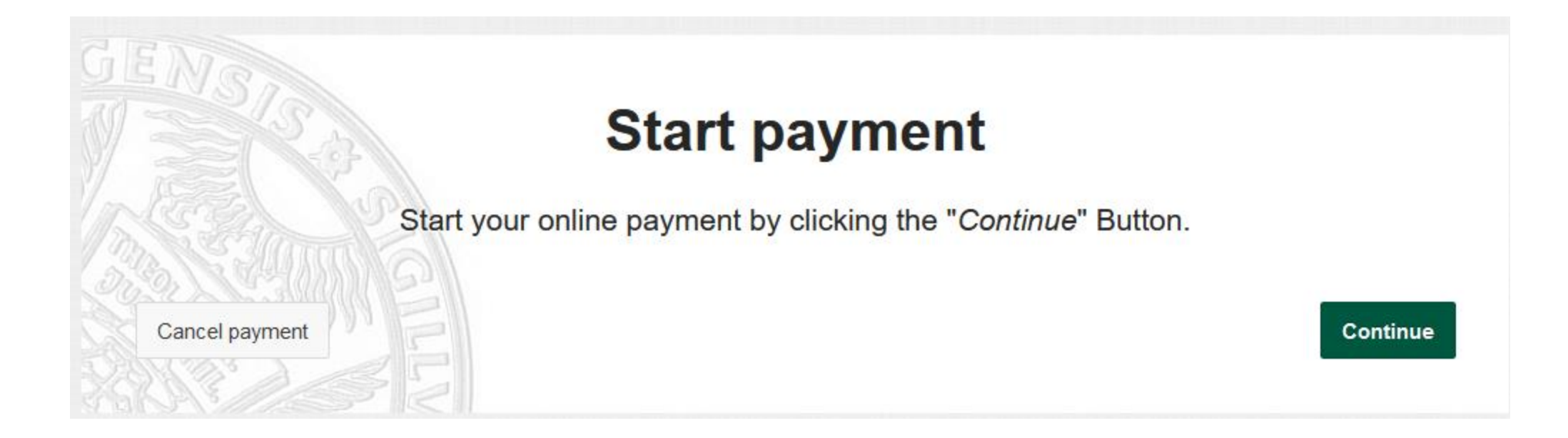

# Step 10 – Select Payment Option

- SOFORT Payment (only EU)
- Credit Card

#### Online payment

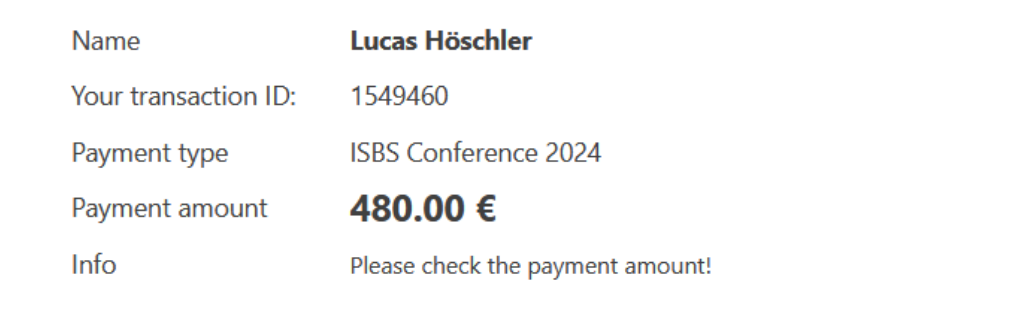

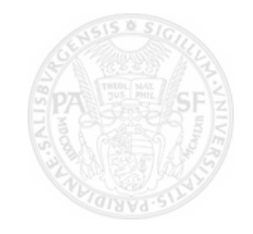

PARIS

#### **IMPORTANT for payments with Sofort:**

If your SOFORT-payment cannot be completed via the online payment portal due to an error and you still find a predefined transfer order in your online banking, please do not transfer it! Instead, start a new transaction from the online payment portal of the University of Salzburg. Otherwise your payment cannot be assigned.

#### Choose payment type and pay

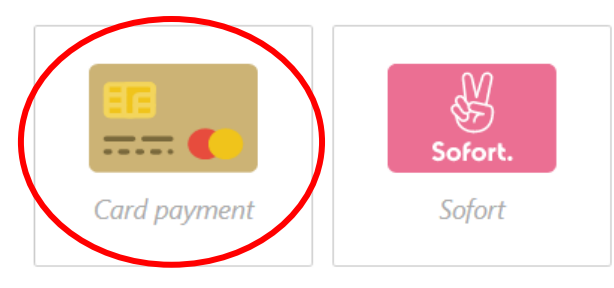

### Step 11 – Fill in Card Details and Pay

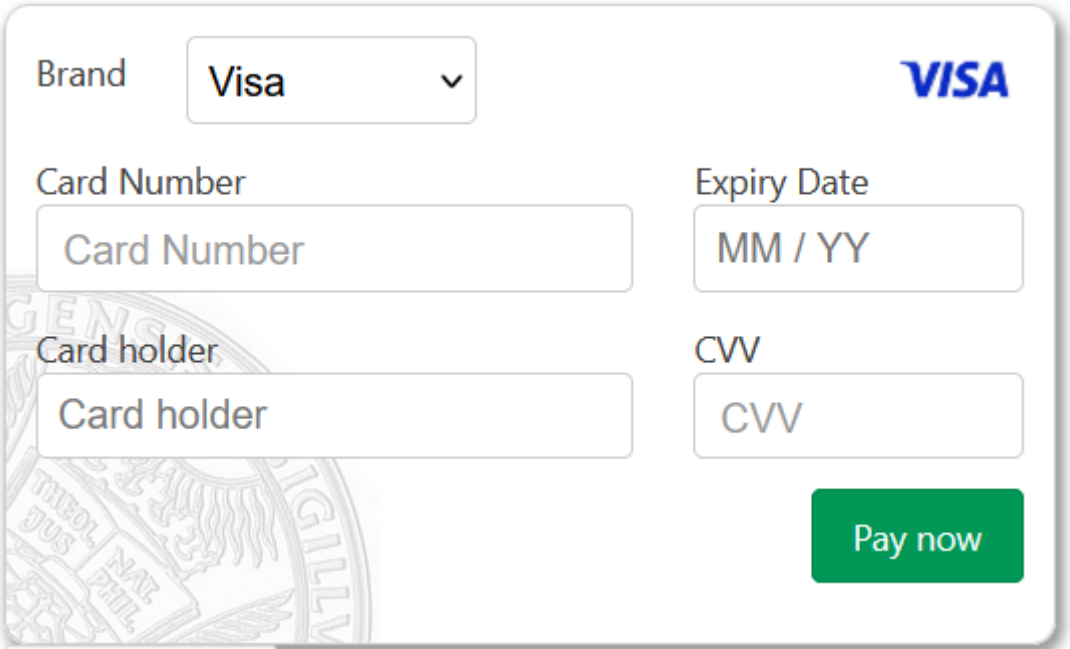